## Телфин

## **Настройка приложения X-Lite на Windows**

После установки и запуска приложения Вы увидите следующее окно.

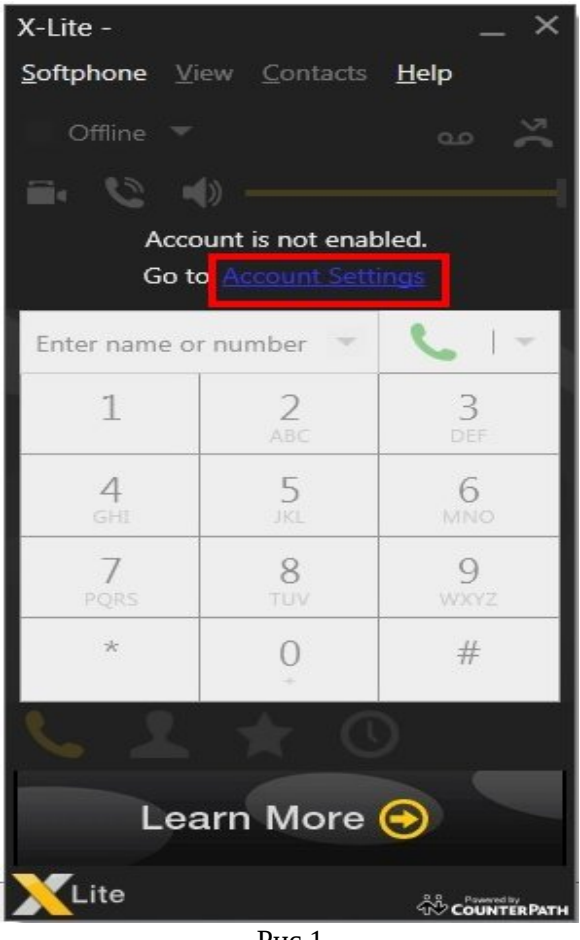

Рис.1

Для настройки SIP аккаунта необходимо нажать на ссылку «Account settings» (рис.1).

Откроются настройки учетной записи (рис.2), смотрите ниже.

«Account settings» Введите настройки согласно образцу ниже и нажмите ОК.

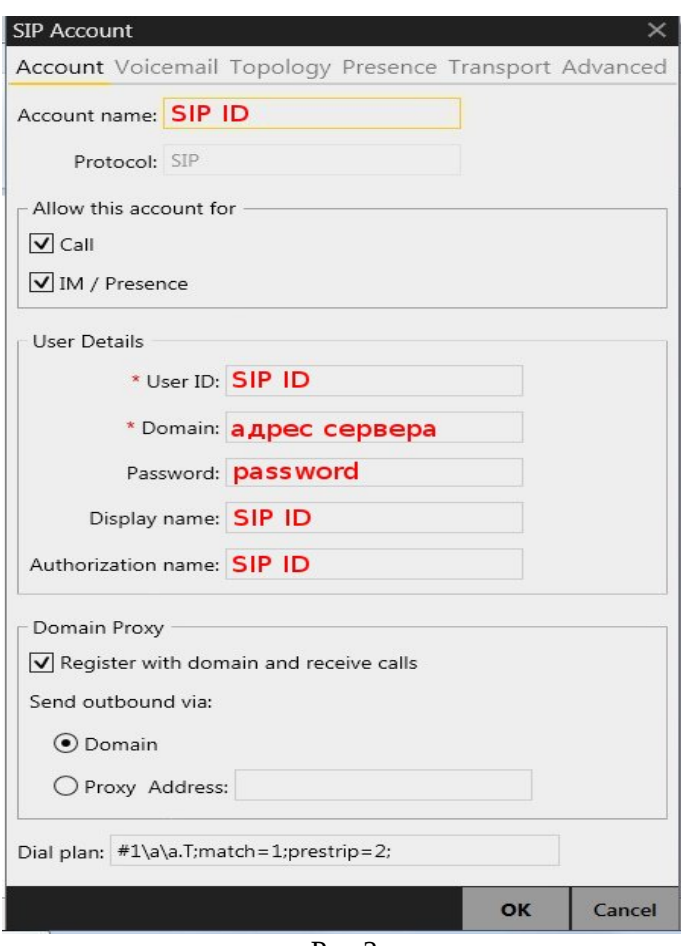

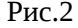

*При настройке программы на обычную линию сети Телфин:* **«Account name» / «User ID» / «Display name» и «Authorization name»** - номер линии, вида «000ххххх» / «SIP ID» **«Domain» и «Address»** - voice.telphin.com:5068 **«Password»** - пароль устройства.

*При настройке программы на добавочный виртуальной АТС Телфин.*Офис: **«Account name» / «User ID» / «Display name» и «Authorization name»** - SIP ID добавочного, вида «xxxx\*номер\_добавочного» **«Domain» и «Address»** - адрес вашего Телфин.Офиса, указанный в высланном вам на эл.почту файле PDF с данными по АТС.

**«Password»** - пароль добавочного виртуальной АТС Телфин.Офис.

## *Программа готова к работе.*

**При возникновении каких-либо проблем, убедитесь, что остальные настройки вашей программы соответствуют указанными ниже.** 

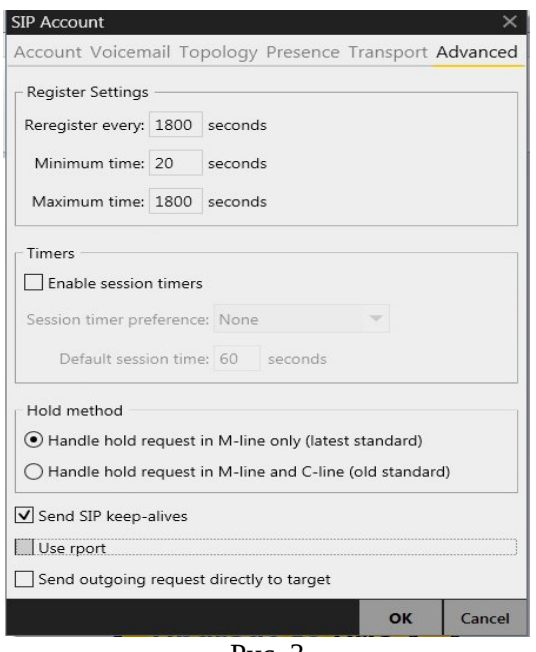

Вкладка **«Advanced»** раздел **«Additional Settings»** (рис 3).

Рис. 3

Вкладка **«Topology»** раздел **«Additional Settings»** (рис 3).

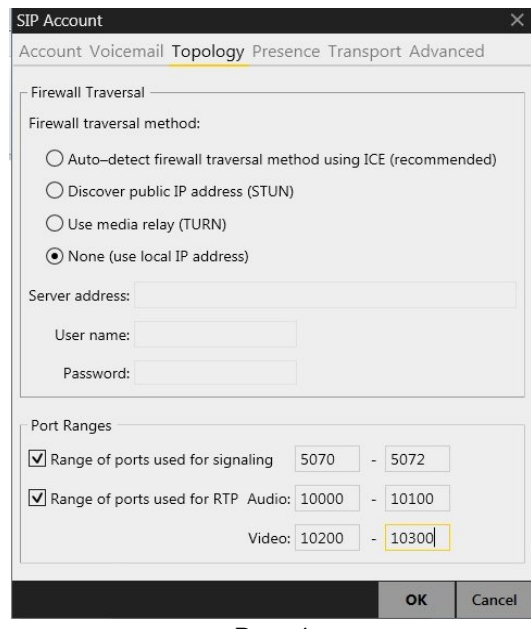

Рис. 4

## *ПРИМЕЧАНИЕ:*

*Диапазоны портов в настройке «Port Range» на разных SIP-программах / SIP-устройствах, работающих в одной локальной сети, не должны совпадать. Задавать при этом рекомендуется любые, превышающие значение 5060, но не пересекающиеся диапазоны, как данной программы, так и остальных программ/устройст, находящихся в той же локальной сети.*

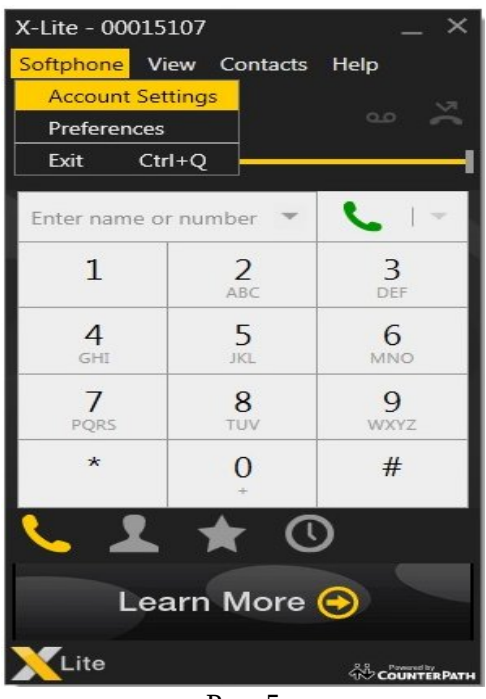

На экране программы кнопка Softphone (рис. 5)

Рис. 5

Раздел Account Settings (рис. 6)

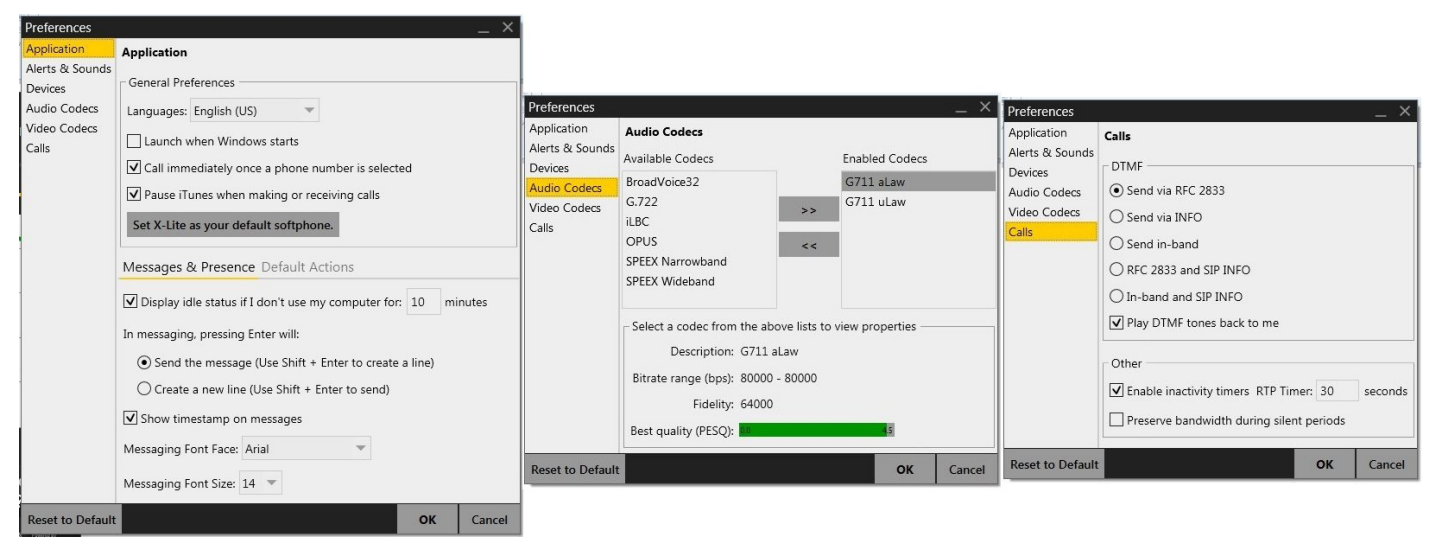

Рис. 6